## วิธีการ Backup Data ใน Drive Z

1. หากเป็นเครื่องคอมพิวเตอร์ โน๊ตบุ๊ค เวลาเปิดเครื่องตอนเช้าหรือตอนไหนก็ตาม ท่าน จะต้องทำการเสียบสาย LAN เข้ากับตัวเครื่องของท่าน ก่อนที่จะเปิดเครื่อง มิเช่นนั้นจะมองไม่เห็น  $Dirive Z$ ครับ

2. เริ่มต้นด้วยการเปิด My Computer ของท่านขึ้นมา ซึ่งจะเห็น Drive Z ของตัวท่านเอง เหมือนในวงกลมสีแดง ในรูป

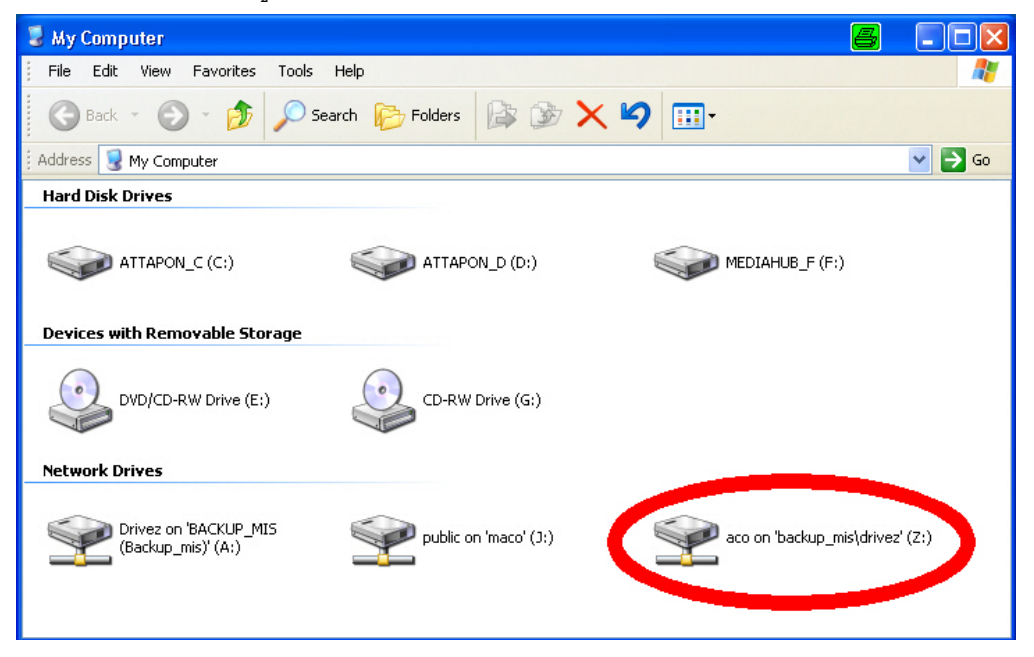

3. Drive Z นี้จะเป็นที่ส่วนตัวของต่ละท่านที่ทาง MIS จัดเครียมให้ เพื่อที่จะเป็นที่เก็บ ้ สำรองข้อมูลของแต่ละคน โดยดับเบิ้ลคลิกเข้าไปใน Drive Z ตามรูปวงกลมสีแดงนั้น เมื่อเข้าไป แล้ว ท่านก็สามารถนำข้อมูลต่างๆที่จะทำการ Backup ลงได้ทันที่

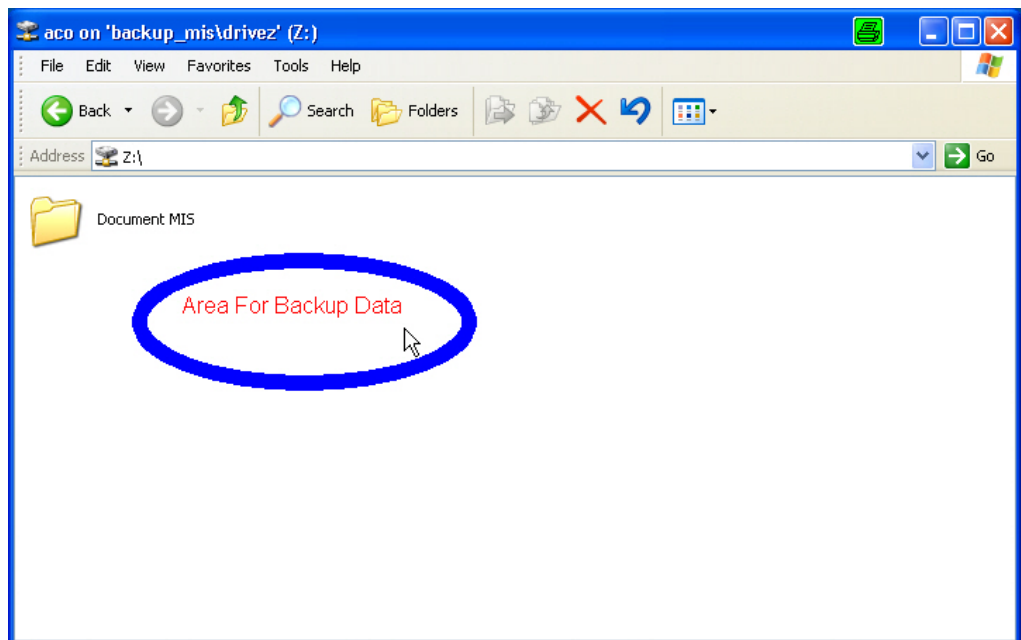